# **Nouryon - Lieferantenregistrierung**

So werden Sie ein registrierter Lieferant für Nouryon auf SAP Ariba

**Nouryon Procurement, 2022**

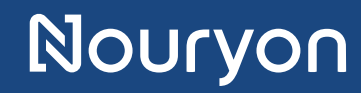

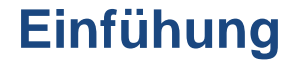

Nouryon lädt Sie ein, ein registrierter Lieferant für Nouryon in SAP Ariba zu werden

- 1. Dieses Handbuch führt Sie durch die Erstellung eines Kontos in SAP Ariba
- 2. Außerdem zeigt es Ihnen, wie das Registrierungsformular für Nouryon-Lieferanten in SAP Ariba auszufüllen ist

#### **Einladungs-E-Mail**

- Sie haben eine Einladung per E-Mail erhalten, um ein registrierter Lieferant für Nouryon zu werden.
- Klicken Sie in der E-Mail auf den Link **"Click Here".** Dann öffnet sich eine Webseite.

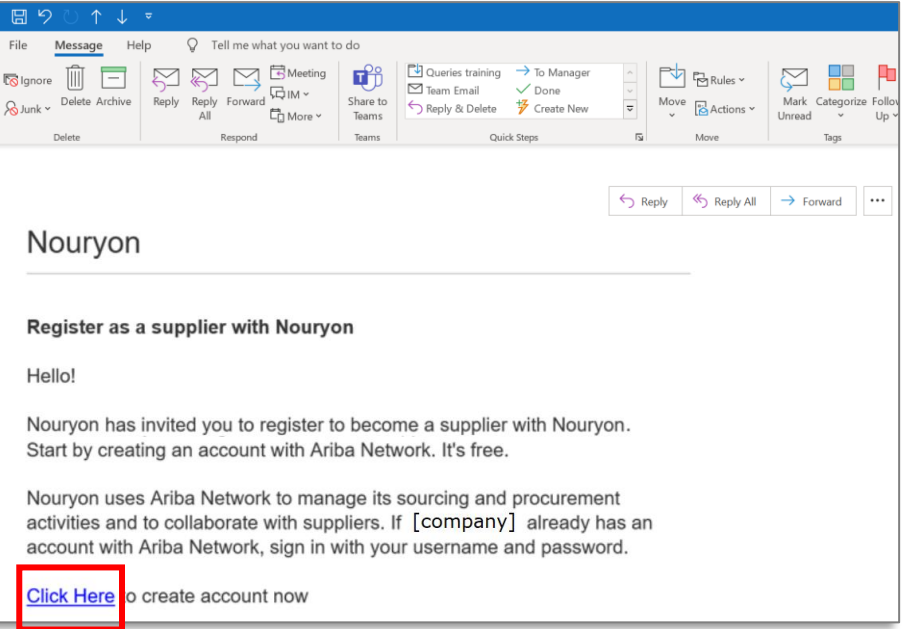

#### **Webseite zur Registrierung oder Anmeldung**

- Nachdem Sie auf den Link in der Einladungs-E-Mail geklickt haben, öffnet sich eine Webseite.
- Klicken Sie auf 'Sign up' (falls Sie **noch kein Konto** in SAP Ariba haben)
- Oder klicken Sie auf 'Log in' (wenn Sie **bereits ein Konto** in SAP Ariba haben)

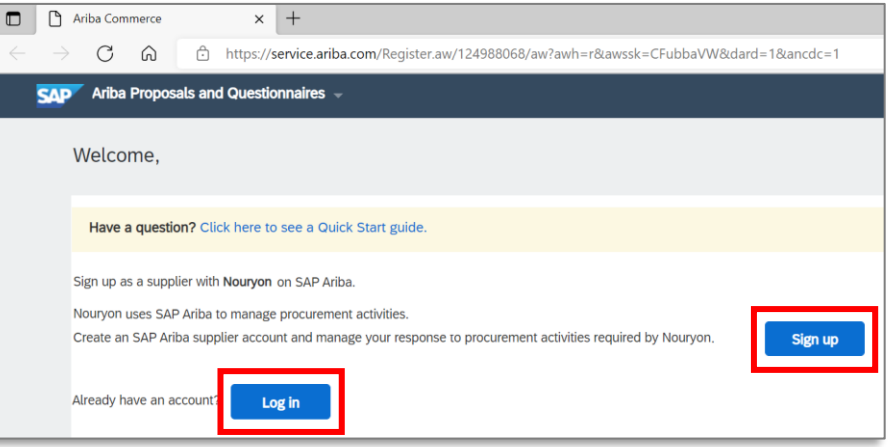

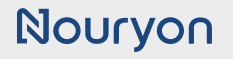

#### **Registrierung**

- Wenn Sie **noch kein Konto** bei SAP Ariba haben, müssen Sie ein Konto erstellen.
- Sie **benötigen ein SAP Ariba Konto**, um den Registrierungs-Fragebogen zu beantworten.

Geben Sie Ihre Firmendaten und Benutzerkontoinformationen ein.

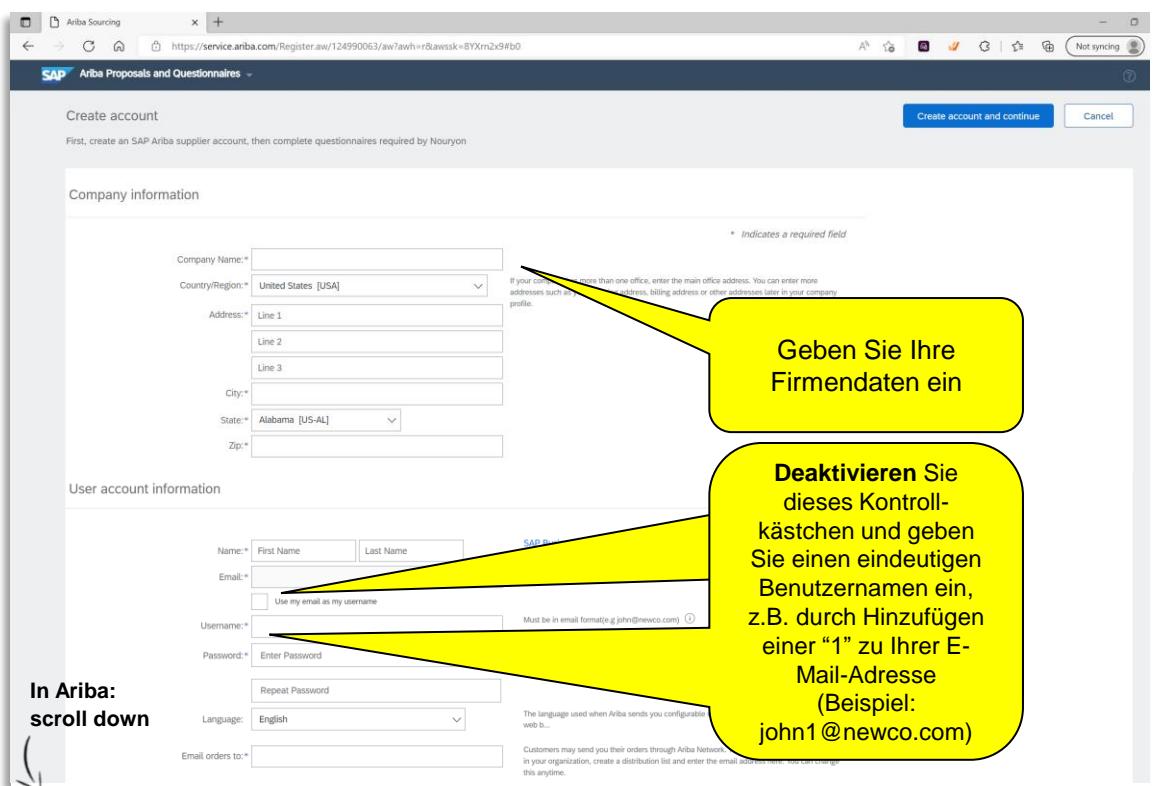

#### **Nourvon**

Cancel

### **Ariba Network: Registrierung & Anmeldung**

#### **Anmeldung**

• Fahren Sie fort, Ihre Unternehmensdaten und Benutzerkontodaten einzugeben.

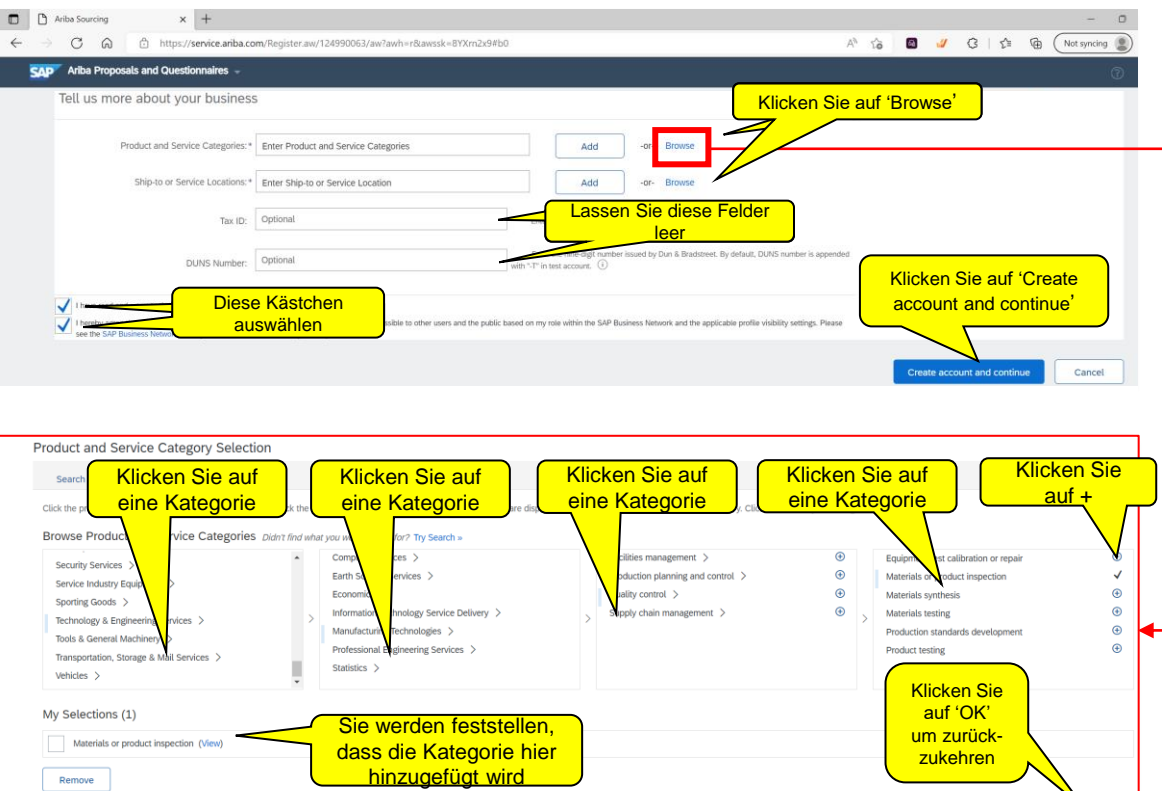

#### **Anmeldung**

- Es könnte sein, dass Ariba bestehende Konten für Ihr Unternehmen findet.
- Melden Sie sich in diesem Fall entweder mit Ihrem bestehenden Konto an oder ignorieren Sie die Meldung und klicken auf **'Continue Account Creation'**

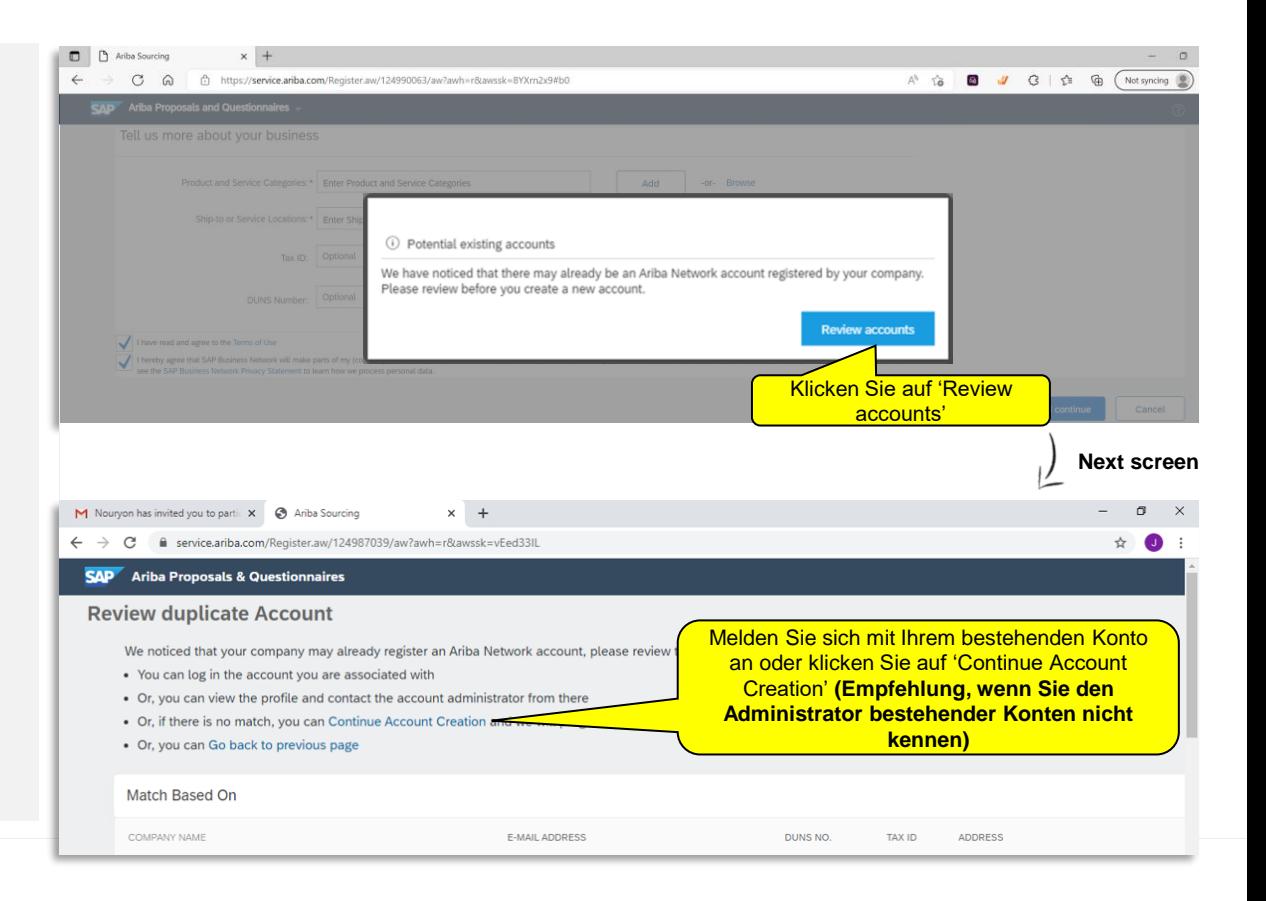

#### **Ariba Lieferanten Homepage**

- Nachdem Sie die Kontoerstellung abgeschlossen haben (oder wenn Sie sich angemeldet haben), werden Sie zur Ariba-Lieferanten-Homepage weitergeleitet.
- Stellen Sie sicher, dass Sie im Dropdown-Menü oben links **'Ariba Proposals and Questionnaires'** auswählen

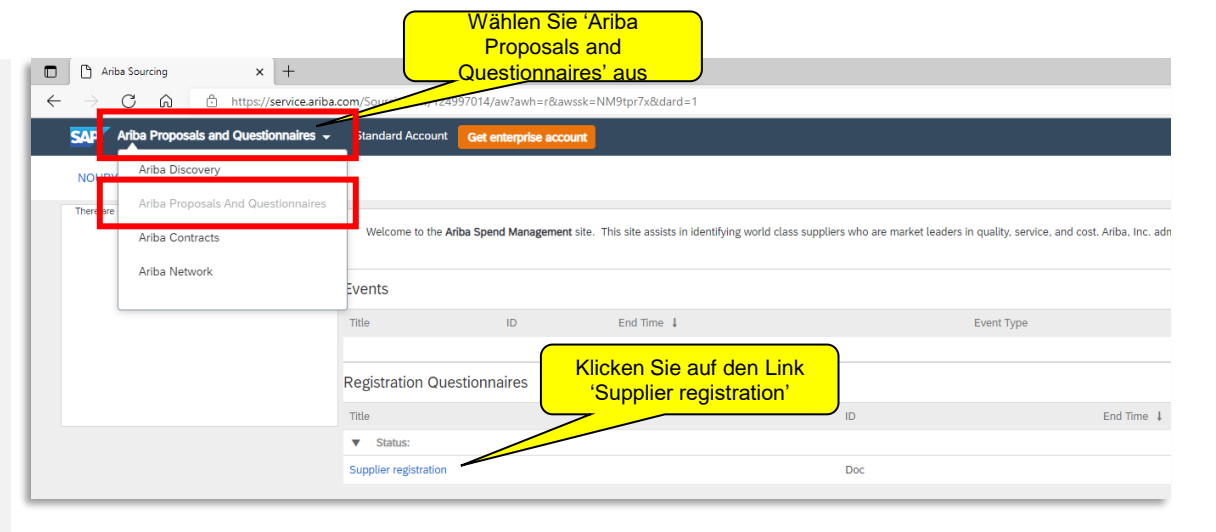

#### **Fragebogen zur Lieferantenregistrierung**

• Ein **Supplier Registration Formular** wird geöffnet. Sie werden gebeten, dieses Formular in Ariba auszufüllen, um ein registrierter Lieferant für Nouryon zu werden

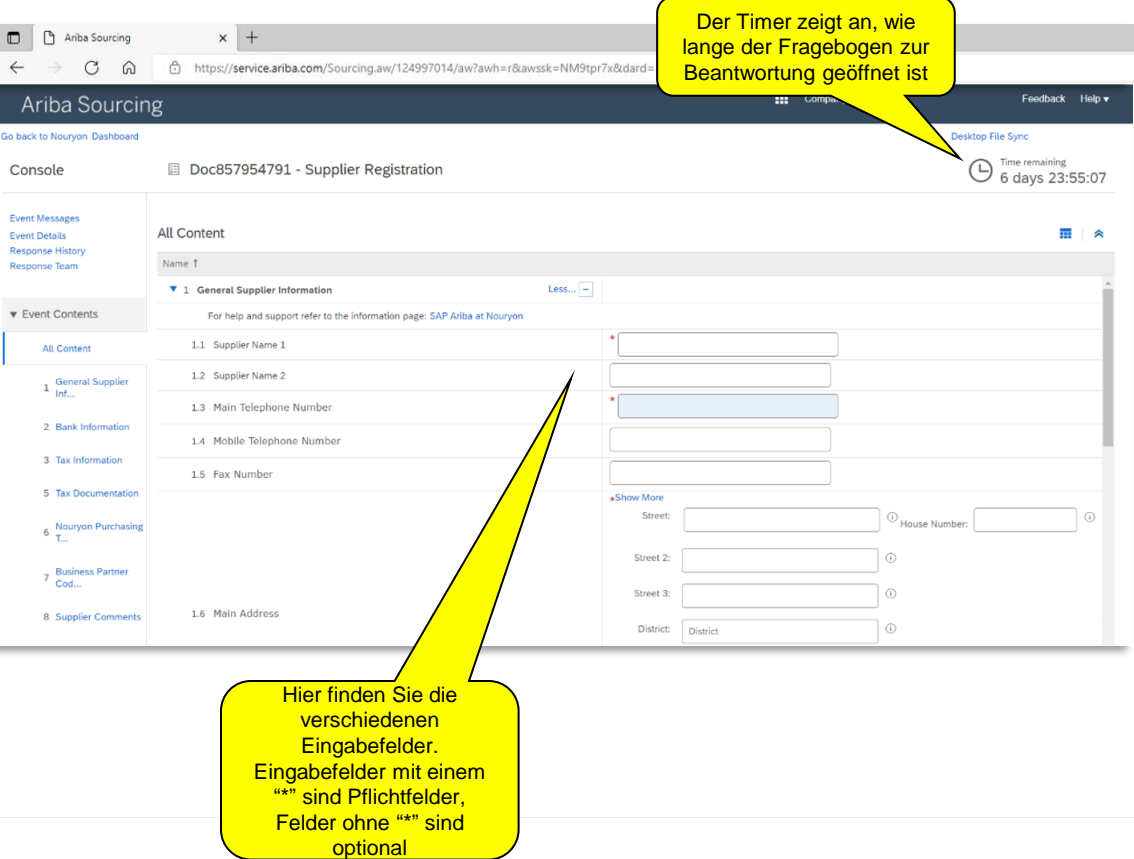

#### **Die Bilder zeigen fiktive Daten und dienen nur der Veranschaulichung**

## **Allgemeine Informationen zum Fragebogen**

#### **Fragebogen zur Lieferantenregistrierung**

• Abschnitt 2 Bankinformationen sind je nach Land unterschiedlich.

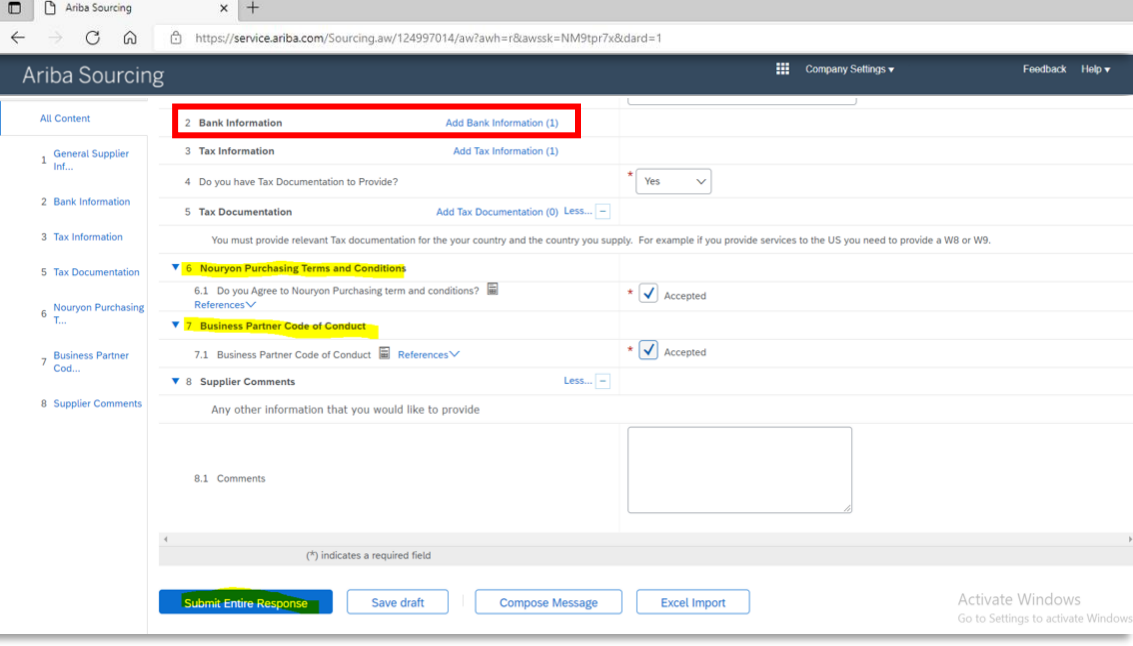

#### **Fragebogen zur Lieferantenregistrierung**

- In den Abschnitten 2 + 3 können Sie Bank- und Steuerinformationen angeben
- Sie können entweder die gesamte **Antwort direkt einreichen** oder einen **Entwurf speichern** und später einreichen

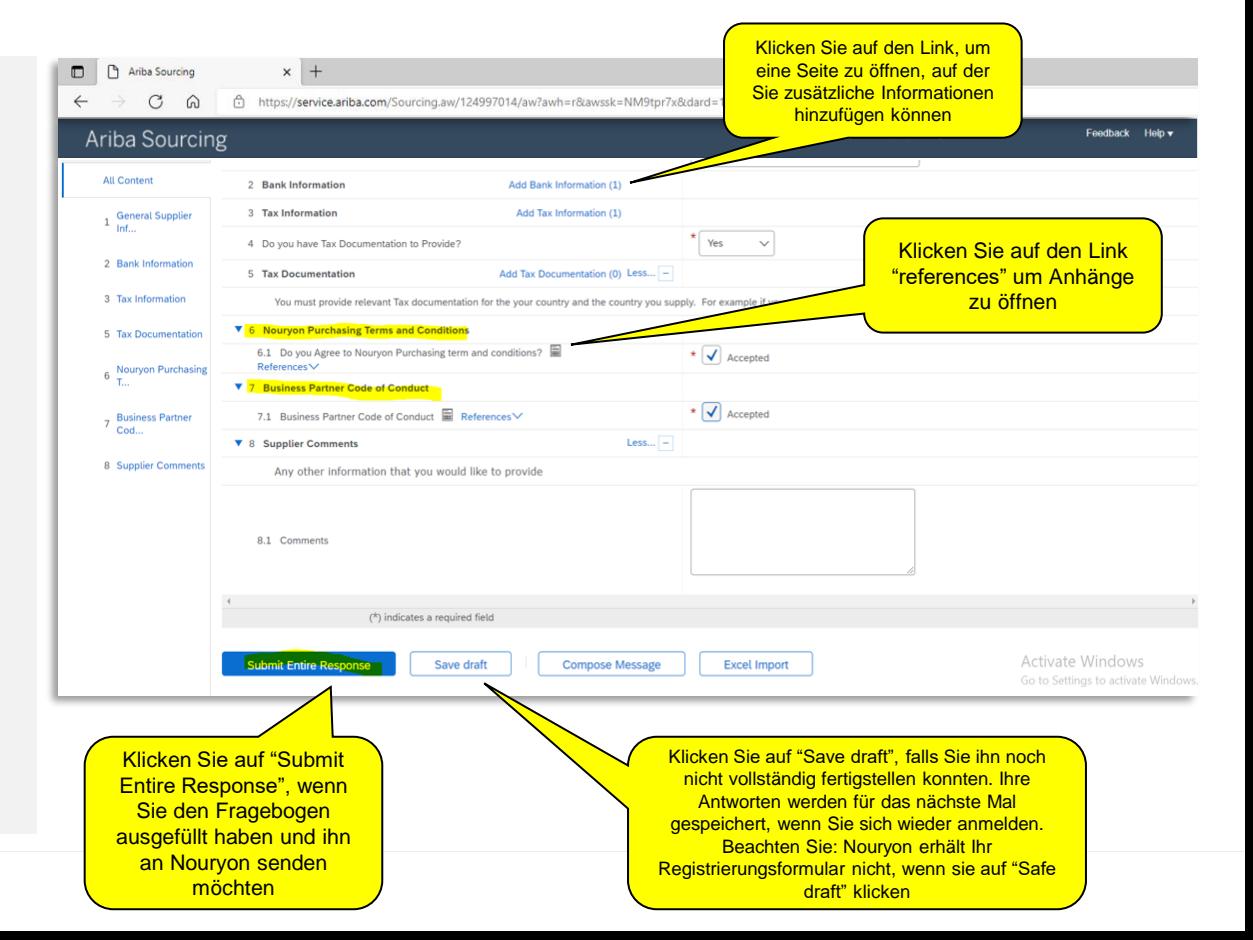

#### **Fragebogen zur Lieferantenregistrierung**

• Wenn Sie die gesamte Antwort senden, wird eine Bestätigungsnachricht angezeigt. **"Your response has been submitted".**

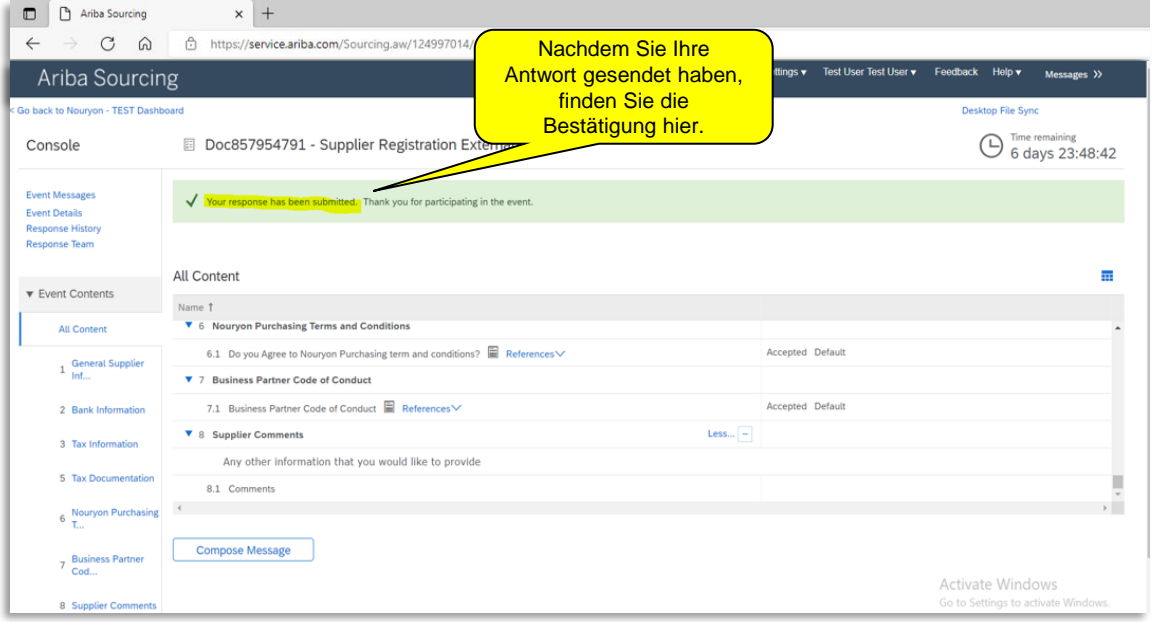

#### **Status des Lieferanten-Registrierungsfragebogens**

• Auf der Ariba Supplier Homepage können Sie den **Status Ihrer Registrierung** für Nouryon verfolgen. **Bitte beachten Sie,** dass Sie Ihre Antwort nicht überarbeiten können, bis das Formular von Nouryon genehmigt oder abgelehnt wurde, und es den Status "Pending Approval" erhält.

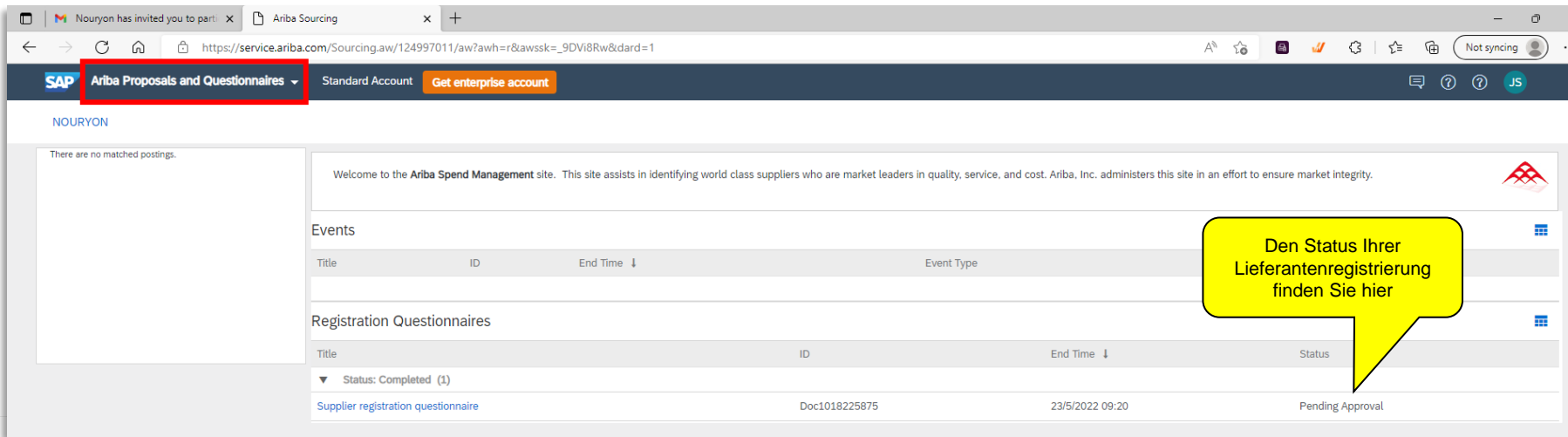

#### **Status des Lieferanten-Registrierungsfragebogens**

• Das Nouryon Team wird **Ihre Antwort prüfen** und sich mit Ihnen in Verbindung setzen, wenn weitere Infos/Unterlagen erforderlich sind. Sobald Ihre Registrierung genehmigt ist **erhalten Sie eine Bestätigung per E-Mail** und Ihr Status ändert sich in "Registered".

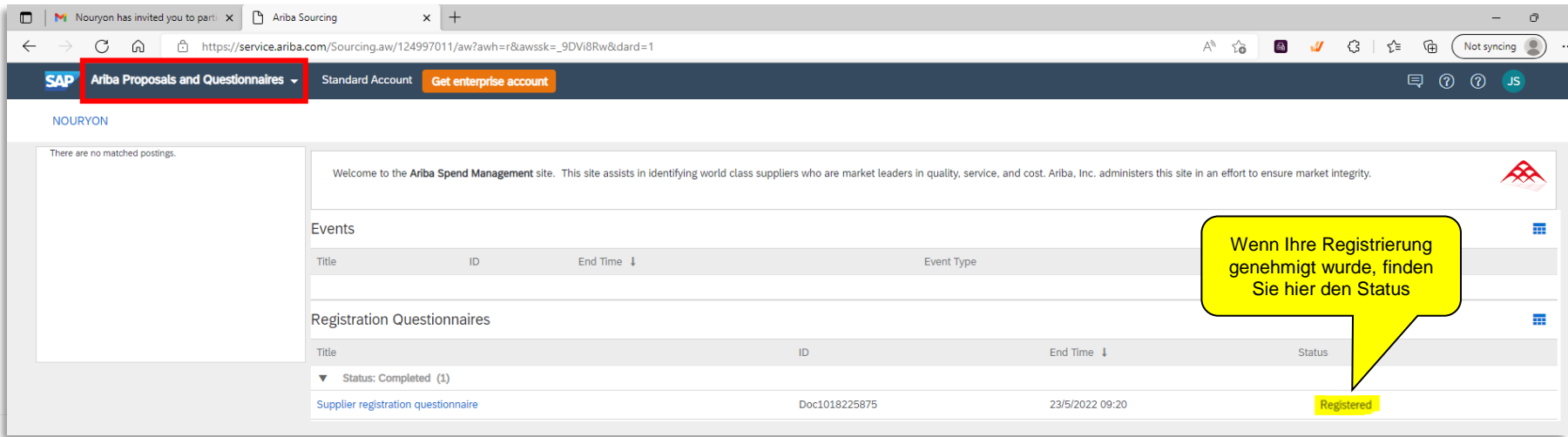

### **Senden Sie zusätzliche Informationen an Nouryon**

### **E-Mail-Einladung zur Übermittlung zusätzlicher Informationen**

- Während der Überprüfung Ihrer Registrierung kann Nouryon Sie um zusätzliche Informationen bitten.
- In diesem Fall erhalten Sie eine E-Mail mit der Aufforderung, Informationen in SAP Ariba hinzuzufügen.

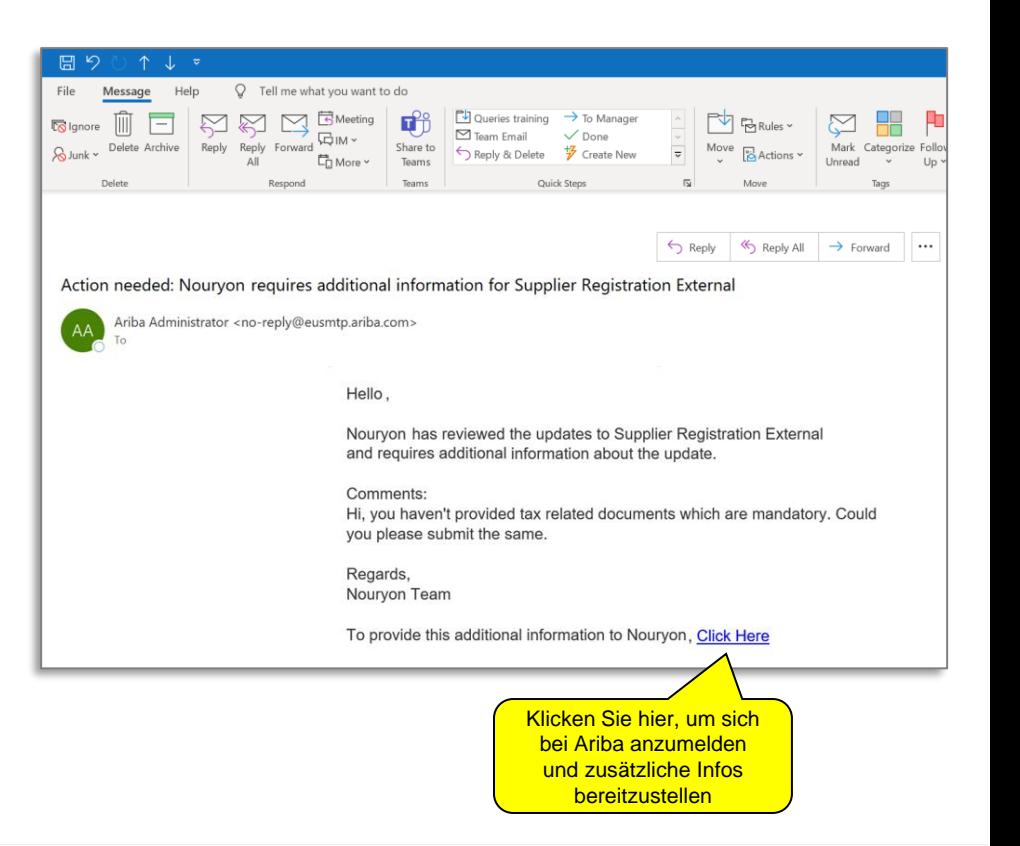

### **Senden Sie zusätzliche Informationen an Nouryon**

#### **Ariba Supplier-Homepage**

- Sobald Sie sich angemeldet haben, öffnen Sie bitte den Fragebogen zur Lieferantenregistrierung.
- Sie können genauso vorgehen, wenn Sie Ihre Lieferantendaten zu einem späteren Zeitpunkt ändern möchten.

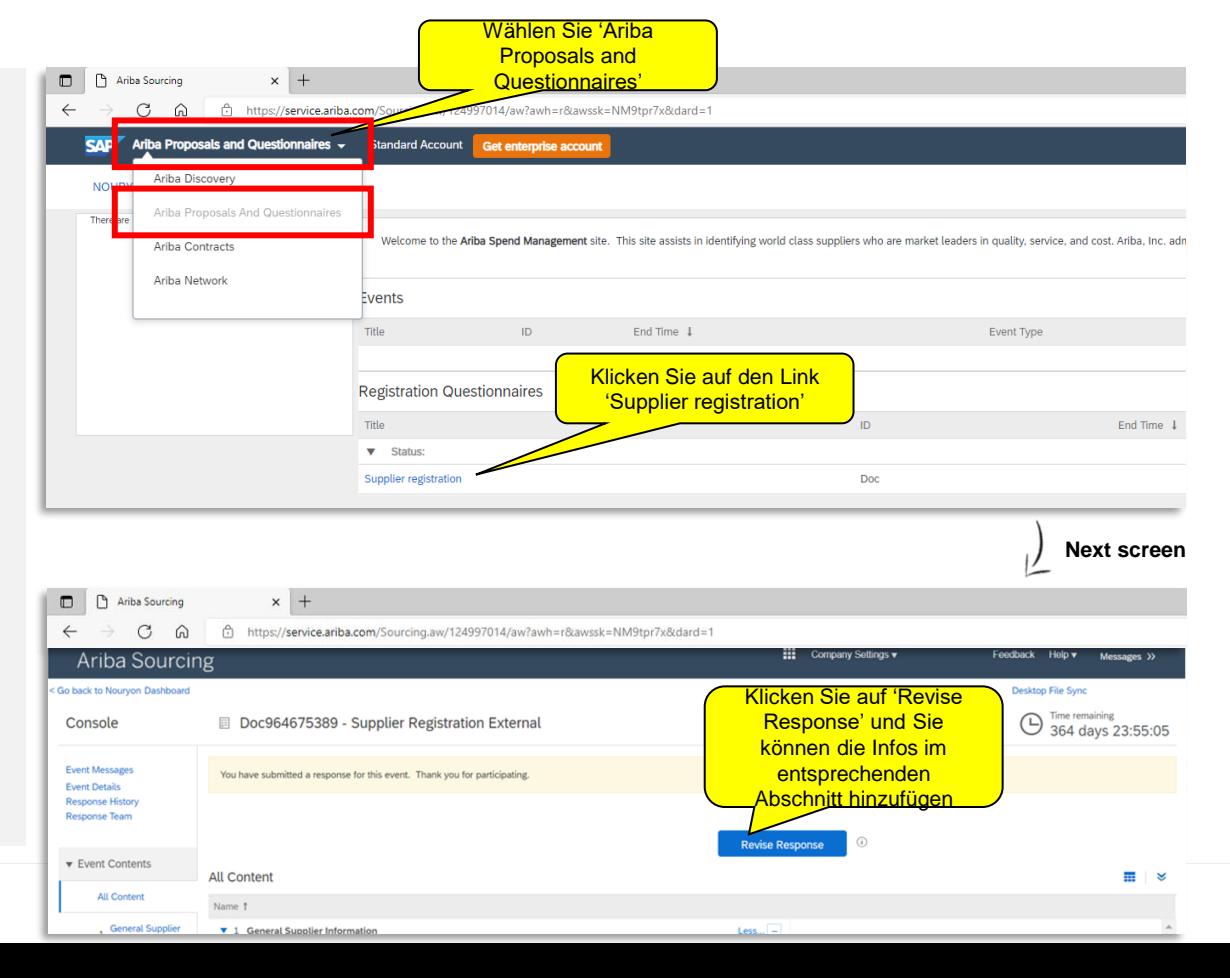

## **Unterstützung / Support**

• Wenn Sie Fragen zur Registrierung haben, senden Sie bitte eine E-mail an vendor@nouryon.com